# **Visual Bookmarking Using Symbaloo-Edu – [Access Info Anytime, Anywhere]**

## [\(http://digisandbox.wordpress.com/2011/09/24/access-to-information](http://digisandbox.wordpress.com/2011/09/24/access-to-information-visual-bookmarking/)[visual-bookmarking/\)](http://digisandbox.wordpress.com/2011/09/24/access-to-information-visual-bookmarking/)

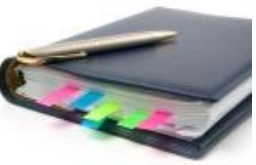

Bookmarking is probably the one of the most useful methods for gathering and storing a huge range of information. Of course the key is the ease of retrieving that content when needed. More importantly in a classroom, you know your bookmarks have been vetted – a starting point for research and deep questions.

**[Symbaloo –](http://edu.symbaloo.com/) Education** sits on a visual platform. You create a grid of tiles to launch the weblinks. It can also support RSS feeds (including class blogs – taking the tool into a whole new

realm). Organization is through colour coded widget tiles, as well as using physical location on the board. Each 'webmix' theme is further grouped by tabs (like tabs that separate subjects in a binder). Webmixes can be shared online or email and made public/private.

Even though **[Symbaloo](http://edu.symbaloo.com/)** takes a bit of time to set up, I think there's great value in a visual display to support

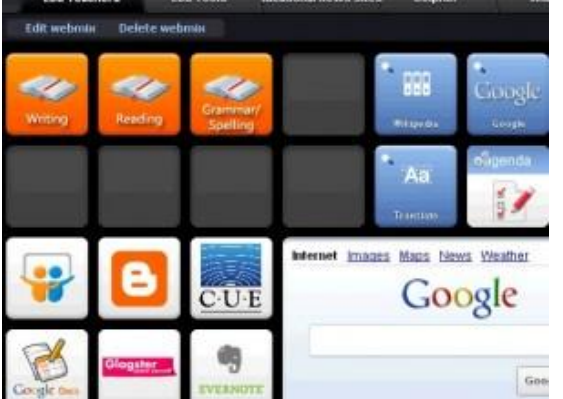

learners. Imagine a webmix on*"animals", "Ancient Egypt", "math games", "writing tools"* (no more writing out the web addresses for students!). Attach the webmix link to your blog and you have a one-click-stop for your students to launch their investigations. Challenge students to come up with websites or articles that they feel is powerful learning to add to the webmix. If you plan on using this tool, I would suggest signing up for an **Education Symbaloo** account.

### **CREATING**

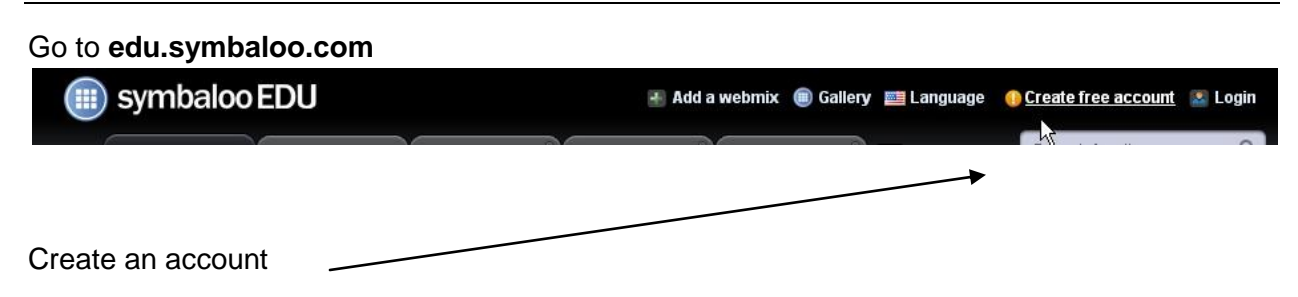

### **Visual Bookmarking Using Symbaloo-Edu – [Access Info Anytime, Anywhere]**

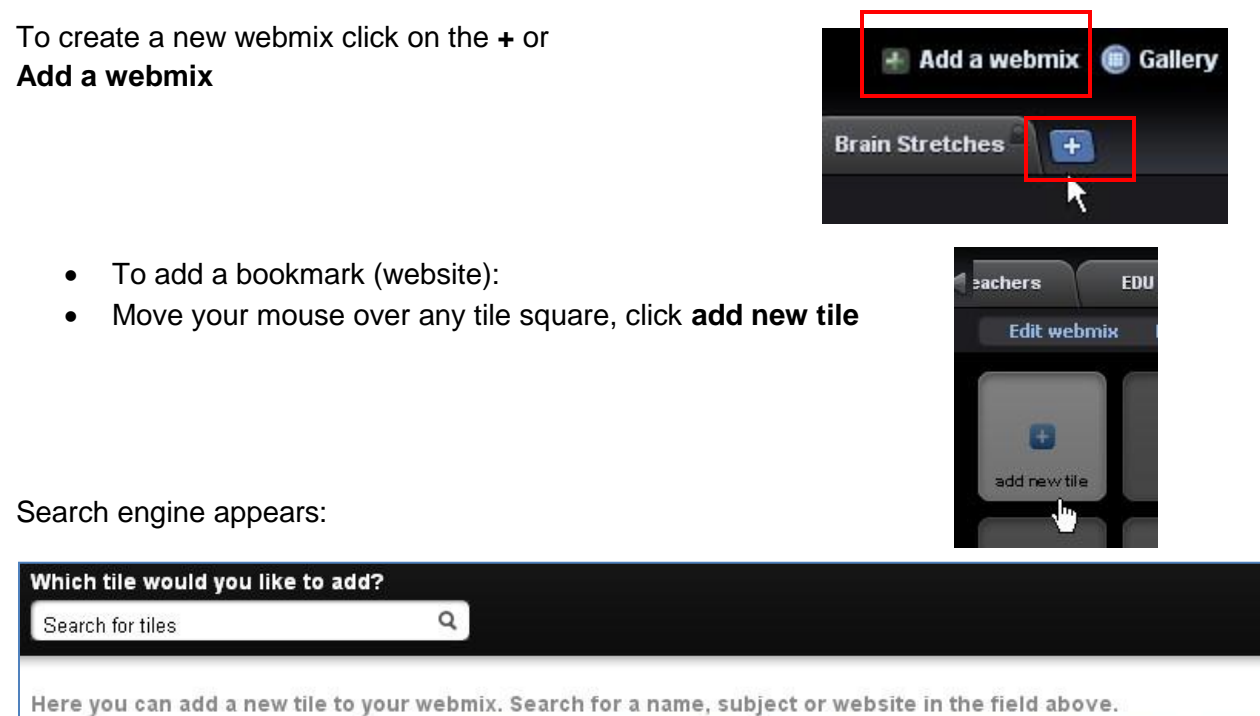

Can't find the tile you are looking for? click here to create your own tile, or make a new webmix with the quickstart  $\gamma$ 

 Type in a title or words. If there are previous tiles from other searches, they will appear below.

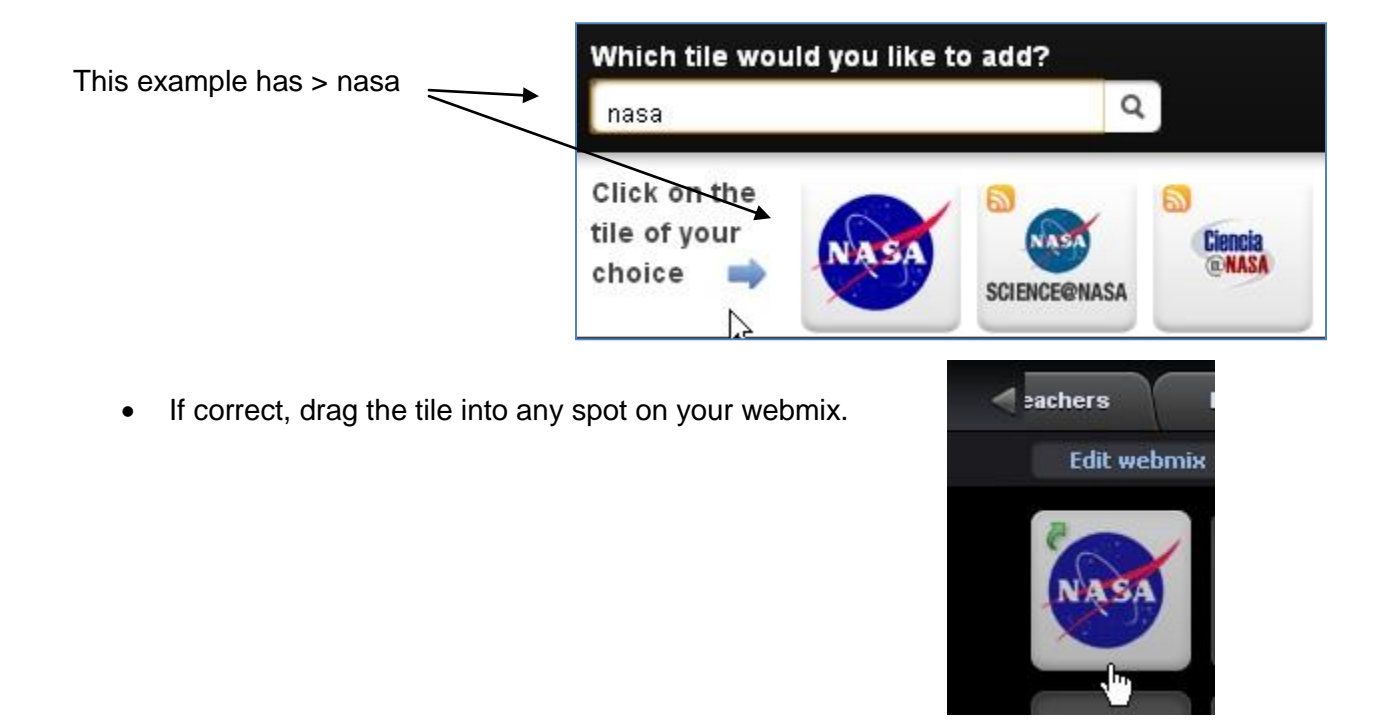

# **Visual Bookmarking Using Symbaloo-Edu – [Access Info Anytime, Anywhere]**

#### **Incorrect Tile?**

- Right click on the tile and a popup appears with Edit, Copy/Move or Delete options.
- Continue in the same manner to add bookmarks. Each webmix can house a specific content area.

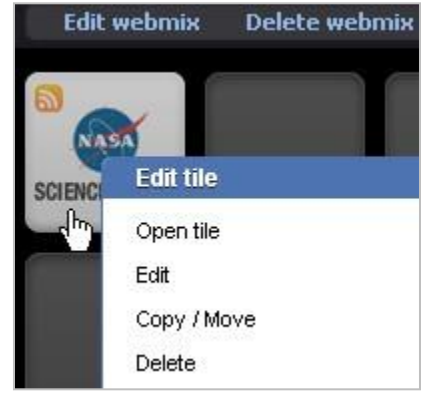

#### **Name the Webmix**

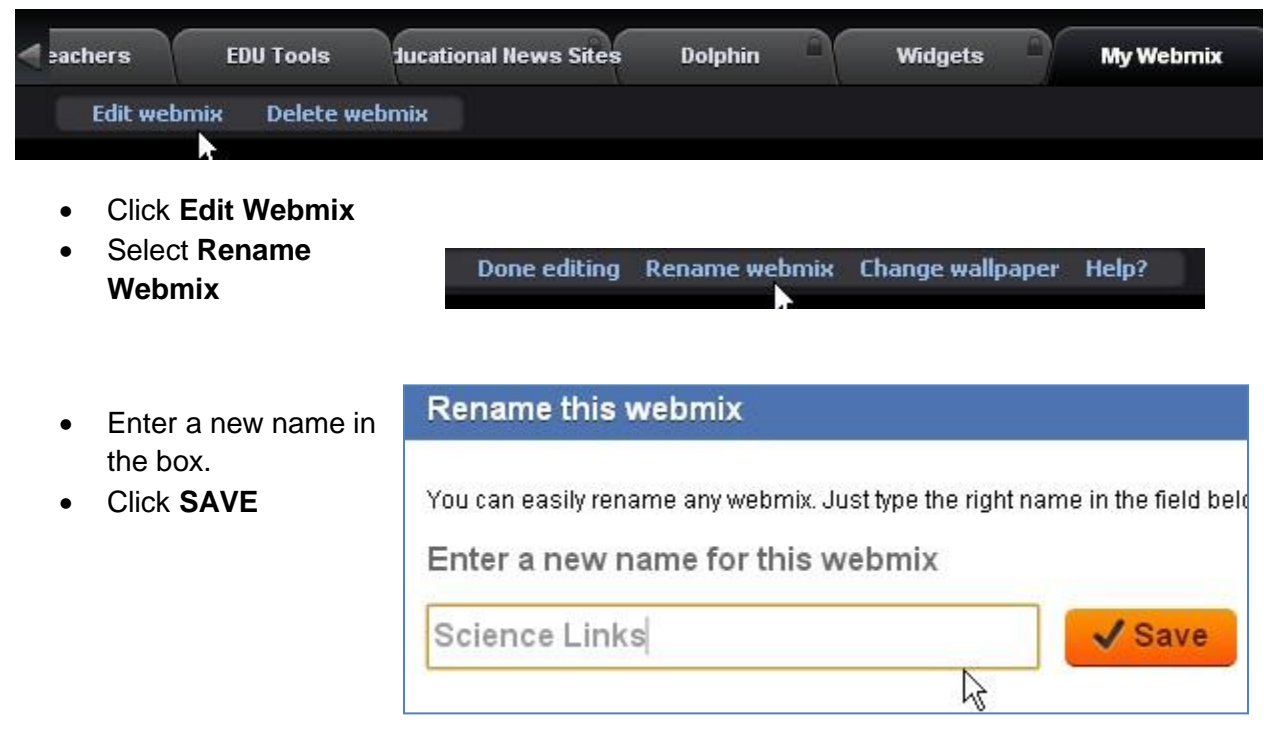